## **3-1 物件データをバックアップする**

ARCHITREND ZEROで物件データを管理している場合のデータバックアップについて解説します。

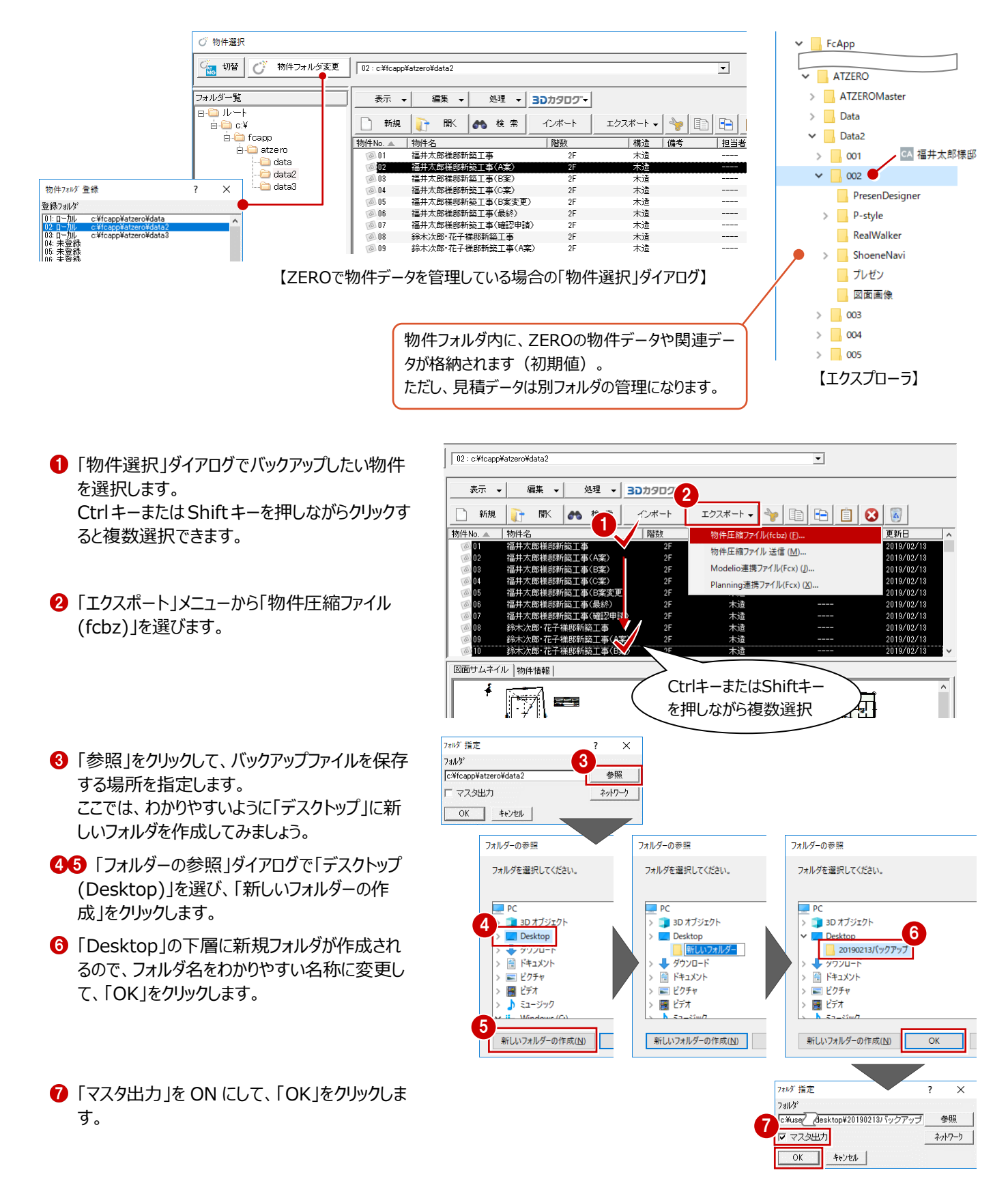

- 6 物件で使用されているマスタのうち、出力するマ スタにチェックを付けて、「チェック ON のマスタを 出力します」をクリックします。 処理が始まります。
- **9 完了の確認画面で「OK」をクリックします。** 指定したフォルダに、物件名と同じ名称のバック アップファイル (.fcbz) が作成されます。
- ※ 80 のダイアログは、選択した物件データの数 だけ表示されます。
- **10** 作成されたバックアップファイル (.fcbz) を、別 の媒体 (HDD、CD、DVD など) に保存しま す。

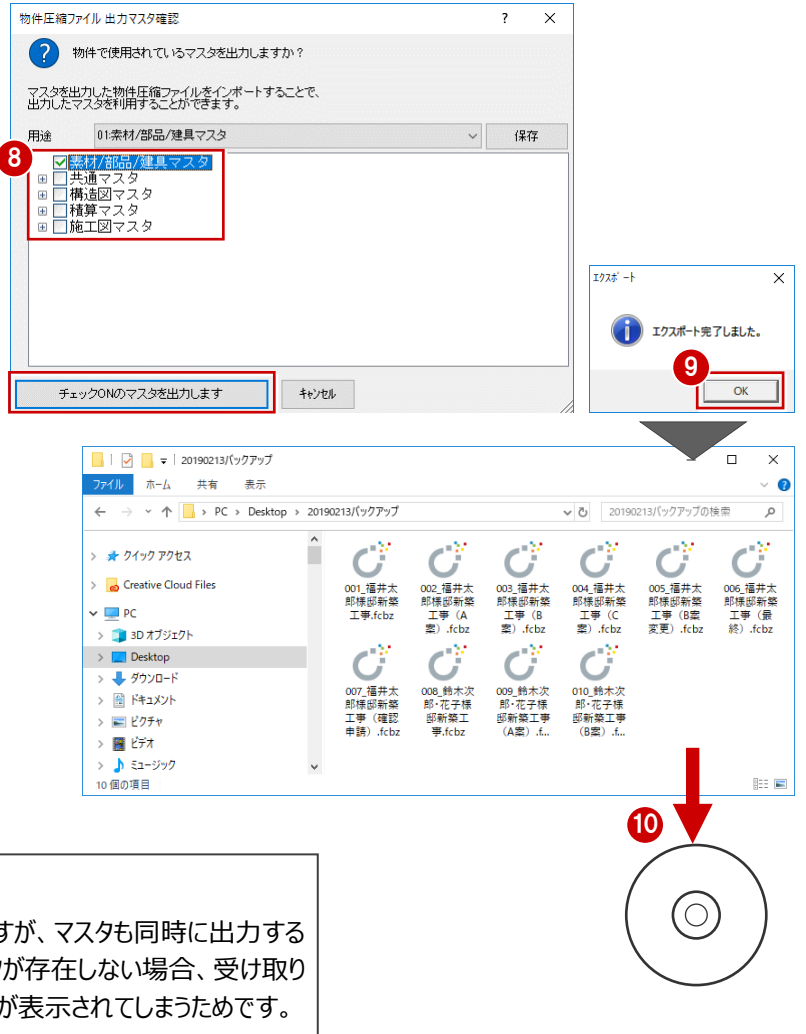

**マスタデータの出力について**

マスタデータも出力するとファイルサイズは大きくなりますが、マスタも同時に出力する ことをお勧めします。ファイルを受け取る側に同じマスタが存在しない場合、受け取り 側で属性変更やパースモニタの再作成を行うとエラーが表示されてしまうためです。 なお、マスタ込みのファイルをインポートする際は、取り込むマスタを選択できます。

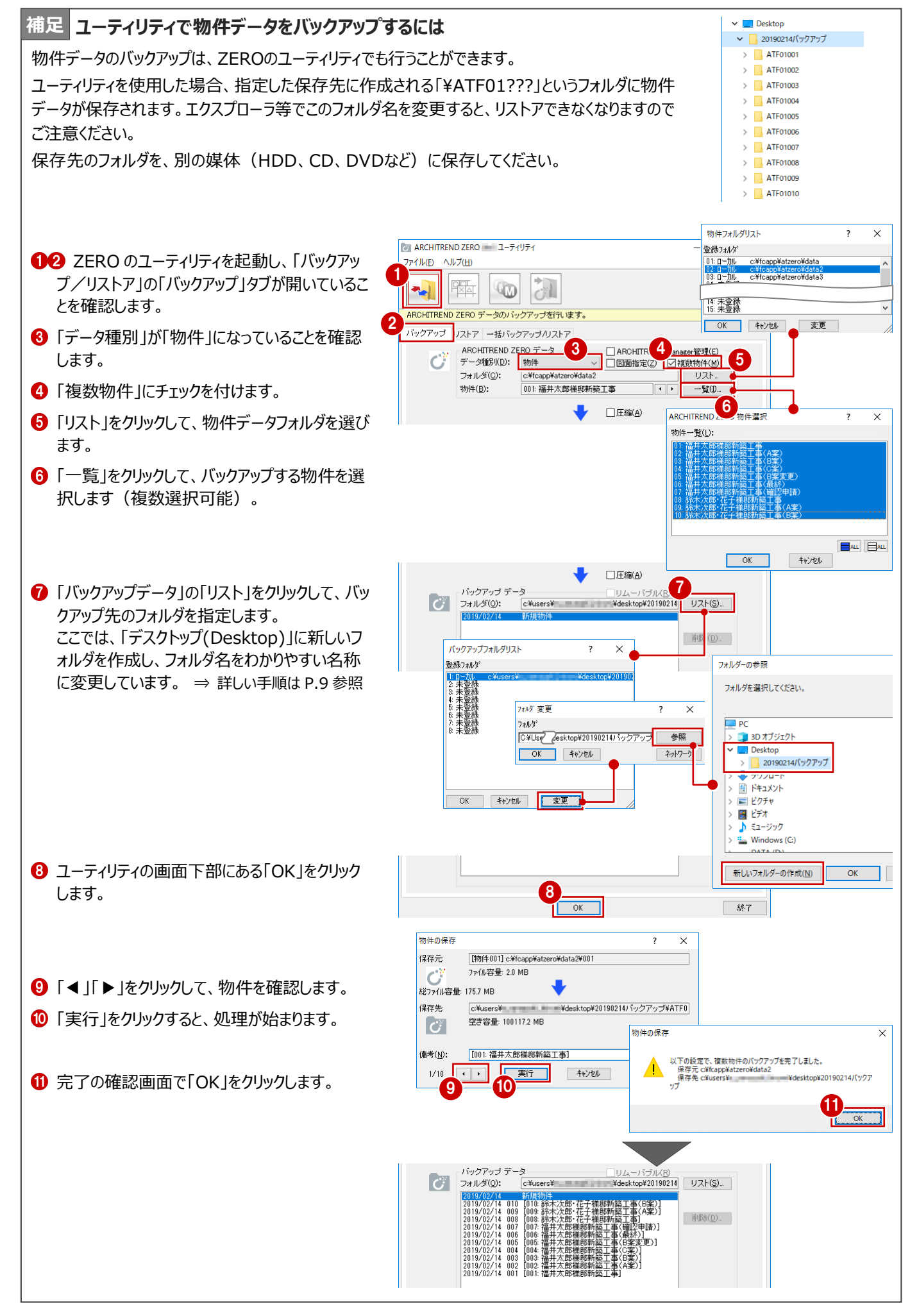

## **3-2 マスタをバックアップする**

ZEROの物件マスタ、部屋マスタなどの各種マスタをバックアップし ます。

ここでは、すべてのマスタをバックアップする操作を解説します。

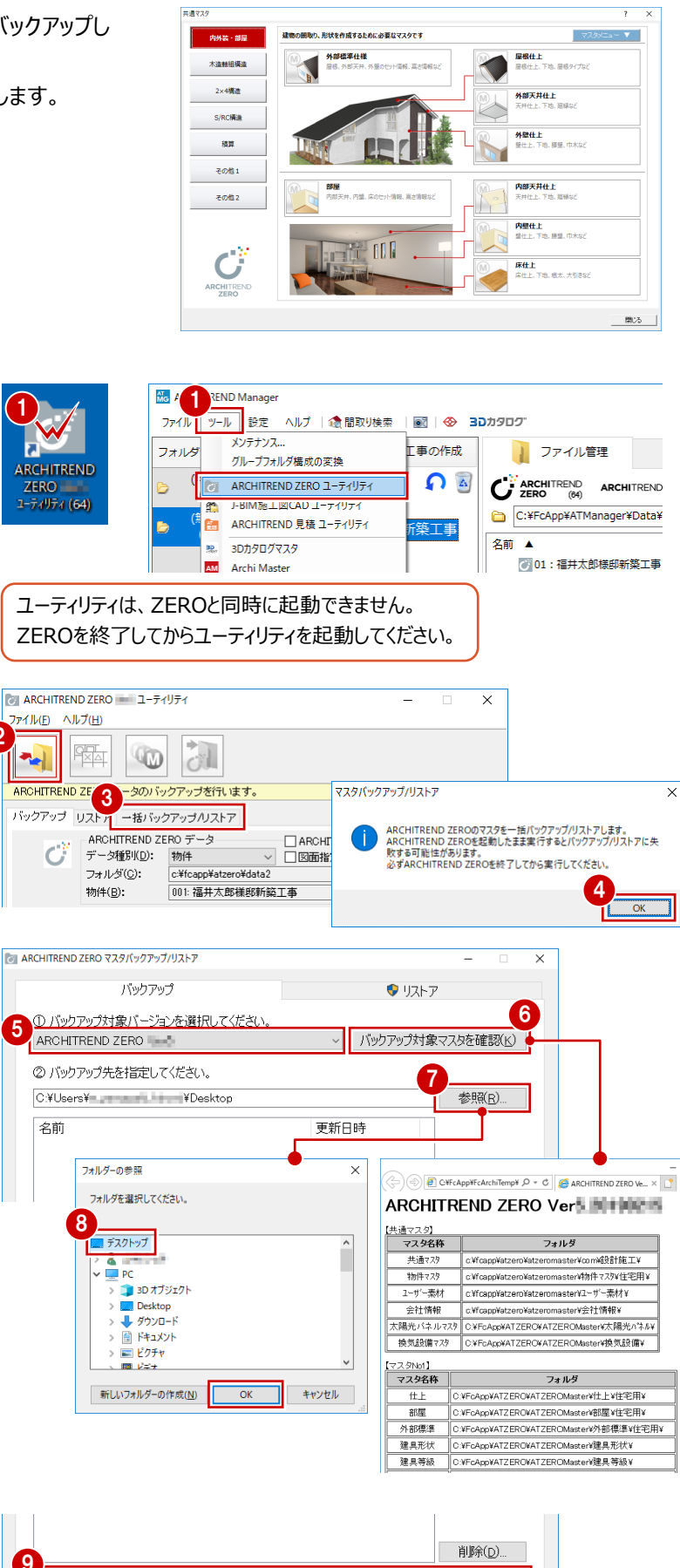

デスクトップのアイコンをダブルクリック、または、 Manager の「ツール」メニューから、ZERO の ユーティリティを起動します。

- ※ スタートボタンから「FukuiComputerAppli cation」の「ARCHITREND ZERO ユーティ リティ」を選んで起動することもできます。
- $\bigcirc$  「バックアップ/リストア」の「一括バックアップ /リストア」タブをクリックします。

2

- 4 確認画面で「OK」をクリックします。
- バックアップ対象のバージョンを選びます。
- 6 「バックアップ対象マスタを確認」をクリックして、 対象となるマスタと参照フォルダを確認します。

■3 「参照」をクリックして、バックアップファイルを保 存する場所を指定します。 ここでは、「デスクトップ」を選んで「OK」をクリック します。

●「バックアップを実行 |をクリックします。

- **1 バックアップファイルの名前を確認して、「OK」を** クリックします。 処理が始まります。
- 完了の確認画面で「OK」をクリックします。 デスクトップにバックアップファイル (.ZMA) が 作成されています。
- 作成されたバックアップファイル(.ZMA)を、別 の媒体 (HDD、CD、DVD など)に保存しま す。

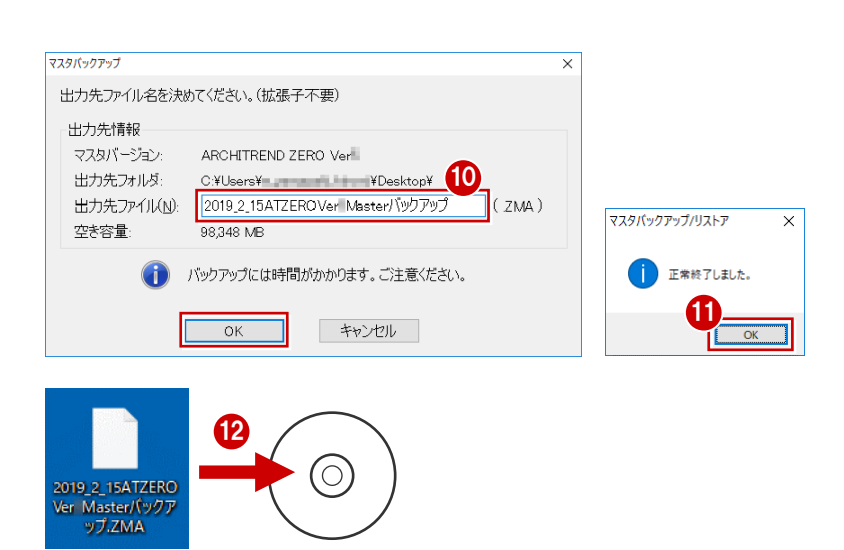

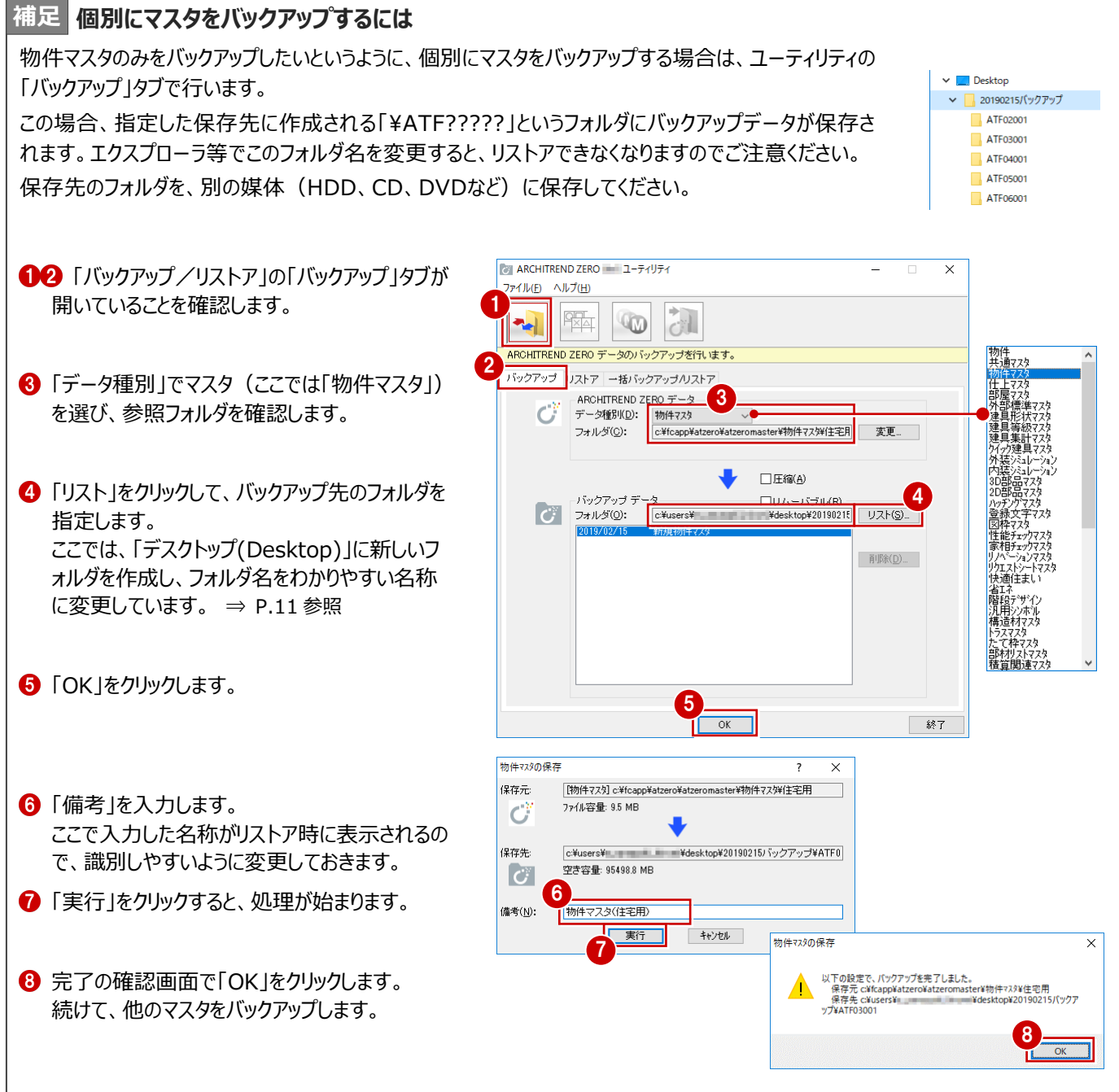